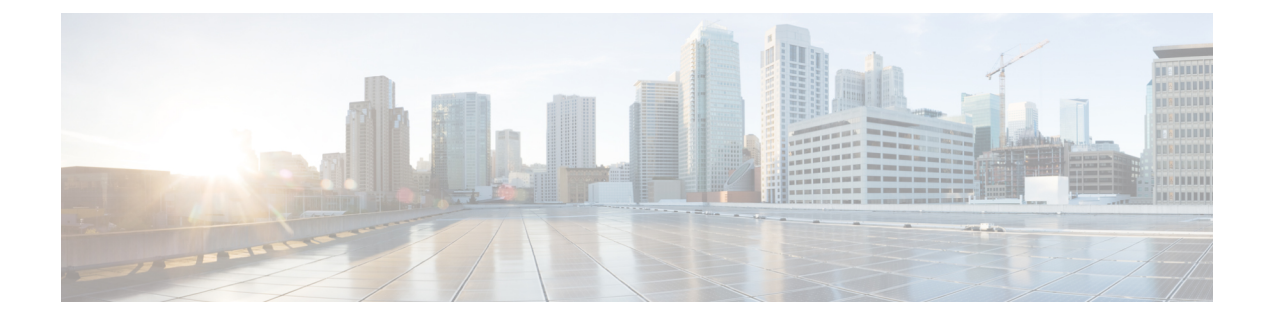

## 物理アプライアンスとしての展開

- 前提条件とガイドライン (1 ページ)
- 物理アプライアンスとしての Nexus ダッシュボードの展開 (3 ページ)

## 前提条件とガイドライン

Nexus ダッシュボード クラスタの展開に進む前に、次の手順を実行する必要があります。

• [展開の概要と要件](cisco-nexus-dashboard-deployment-guide-221_chapter2.pdf#nameddest=unique_4) に記載されている一般的な前提条件を確認して完了します。

この文書は、ベースとなるNexusダッシュボードクラスタを最初に展開する方法について 説明するものである点に留意してください。追加ノード(従業員またはスタンバイ)で既存 のクラスタを拡張する場合は、『*Cisco Nexus* ダッシュボード ユーザ ガイド』の「インフ ラストラクチャの管理」の章を参照してください。これは、Nexus ダッシュボード UI ま たはオンラインで『*Cisco Nexus* [ダッシュボード](https://www.cisco.com/c/en/us/support/data-center-analytics/nexus-dashboard/products-installation-and-configuration-guides-list.html) ユーザ ガイド』から利用できます。

手動リカバリ用にレスキューユーザとしてログインできない場合など、サーバーを完全に 再イメージ化する場合は、『Cisco Nexus ダッシュボード ユーザ ガイド』の「トラブルシュー ティング」の章を参照してください。

- 展開予定のサービスのリリースノートに説明されている追加の前提条件を確認し、条件を 満たすようにしてください。
- 『*Cisco Nexus* ダッシュボード [ハードウェア設置ガイド』](https://www.cisco.com/c/en/us/td/docs/dcn/nd/2x/hardware/cisco-nexus-dashboard-hardware-setup-guide-2x.html)の説明に従って、以下のハード ウェアを使用しており、サーバがラックに接続されていることを確認します。

物理アプライアンス フォーム ファクタは、元の Nexus ダッシュボード プラットフォーム ハードウェアでのみサポートされます。次の表に、サーバの物理的アプライアンスサーバ の PID と仕様を示します。

表 **<sup>1</sup> :** サポート対象ハードウェア

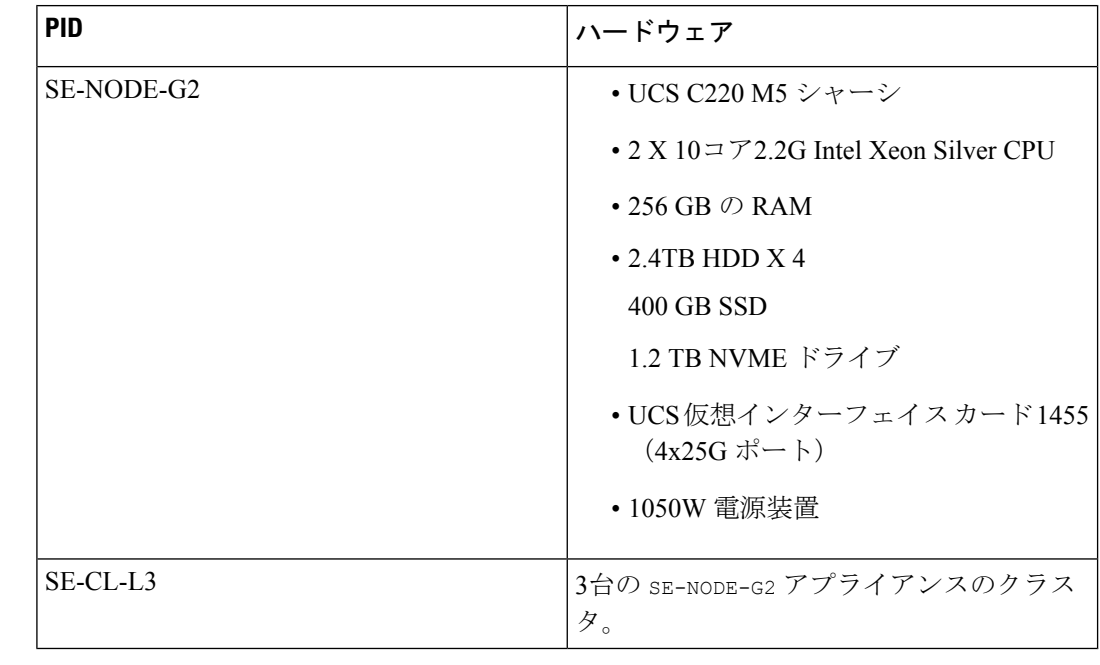

- 上記のハードウェアは、Nexus ダッシュボード ソフトウェアのみ をサポートします。他のオペレーティングシステムがインストー ルされている場合、そのノードはNexus Dashboardノードとして使 用できなくなります。 (注)
	- Cisco Integrated Management Controller (CIMC) のサポートされているバージョンを実行し ていることを確認します。

推奨バージョン: CIMC、リリース 4.2(2a)。

サポートされる最小バージョン:CIMC、リリース4.0(1a)。

• Serial over LAN(SOL)が CIMC で有効になっていることを確認します。

SOLは、基本的な構成情報を提供するためにノードに接続するのに使用するconnect host コマンドに必要です。

- すべてのノードが同じリリース バージョン イメージを実行していることを確認します。
- Nexus ダッシュボード ハードウェアに、導入するイメージとは異なるリリース イメージ が付属している場合は、まず既存のイメージを含むクラスタを導入してから、目的のリ リースにアップグレードすることをお勧めします。

たとえば、受け取ったハードウェアにリリース 2.0.1 のイメージがプリインストールされ ているが、代わりにリリース 2.1.1 を展開する場合は、次の手順に従います。

• 最初に、次のセクションの説明に従って、リリース 2.0.1 クラスタを起動します。

• 次に、Nexus[ダッシュボードのアップグレード](cisco-nexus-dashboard-deployment-guide-221_chapter9.pdf#nameddest=unique_6)の説明に従って、リリース2.1.1にアッ プグレードします。

少なくとも 3 ノードのクラスタが必要です。展開するアプリケーションのタイプと数に応じ て、水平スケーリング用に追加のワーカーノードを追加できます。単一クラスター内のワーカー ノードとスタンバイ ノードの最大数については、ご使用のリリースの[リリース](https://www.cisco.com/c/en/us/support/data-center-analytics/nexus-dashboard/products-release-notes-list.html) ノートを参照し てください。

## 物理アプライアンスとしての **Nexus** ダッシュボードの展 開

Nexusダッシュボードの物理ハードウェアを最初に受け取ると、ソフトウェアイメージがプリ ロードされています。ここでは、最初の 3 ノードの Nexus ダッシュボード クラスタを設定し て起動する方法について説明します。

## 始める前に

- 前提条件とガイドライン (1 ページ) で説明されている要件とガイドラインを満たして いることを確認してください。
- ステップ **1** 最初のノードの基本情報を設定します。

クラスタのノードでのみ次の設定を完了する必要があります。2 番目と 3 番目のマスター ノードでは、 電源がオンになっており、CIMC は IP アドレスとログイン資格情報で設定され、CIMC IP は最初のノー ドから到達できることを確認します。

a) CIMC 管理 IP を使用してノードに SSH 接続し、connect host コマンドを使用してノードのコンソー ルに接続します。

初回セットアップユーティリティの実行を要求するプロンプトが表示されます。

```
[ OK ] Started atomix-boot-setup.
      Starting Initial cloud-init job (pre-networking)...
       Starting logrotate...
       Starting logwatch...
       Starting keyhole...
[ OK ] Started keyhole.
[ OK ] Started logrotate.
[ OK ] Started logwatch.
```
**Press any key to run first-boot setup on this console...**

b) admin パスワードを入力して確認します。

このパスワードは、rescue-user CLI ログインおよび初期 GUI パスワードに使用されます。

Admin Password: Reenter Admin Password:

c) 管理ネットワーク情報を入力します。

Management Network: IP Address/Mask: **192.168.9.172/24** Gateway: **192.168.9.1**

d) 入力した譲歩をレビューし、確認します。

入力した情報を変更するかどうかを尋ねられます。すべてのフィールドが正しい場合は、nを選択し て続行します。入力した情報を変更する場合は、yを入力して基本設定スクリプトを再起動します。

```
Please review the config
Management network:
 Gateway: 192.168.9.1
  IP Address/Mask: 192.168.9.172/24
```
Re-enter config? (y/N): **n**

ステップ **2** 初期ブートストラップ処理が完了するまで待ちます。

管理ネットワーク情報を入力して確認すると、初期設定でネットワーキングが設定され、UI が表示され ます。この UI を使用して、他の 2 つのノードを追加し、クラスタの導入を完了します。

Please wait for system to boot: [#########################] 100% System up, please wait for UI to be online.

**System UI online, please login to https://192.168.9.172 to continue.**

ステップ **3** ブラウザを開き、https://<node-mgmt-ip> に移動して、GUI を開きます。

残りの設定ワークフローは、ノードの GUI の 1 つから実行します。展開したノードのいずれか 1 つを選 択して、ブートストラッププロセスを開始できます。他の 2 つのノードにログインしたり、これらを直 接構成したりする必要はありません。

前の手順で入力したパスワードを入力し、**[**セットアップの開始(**Begin Setup**)**]** をクリックします。

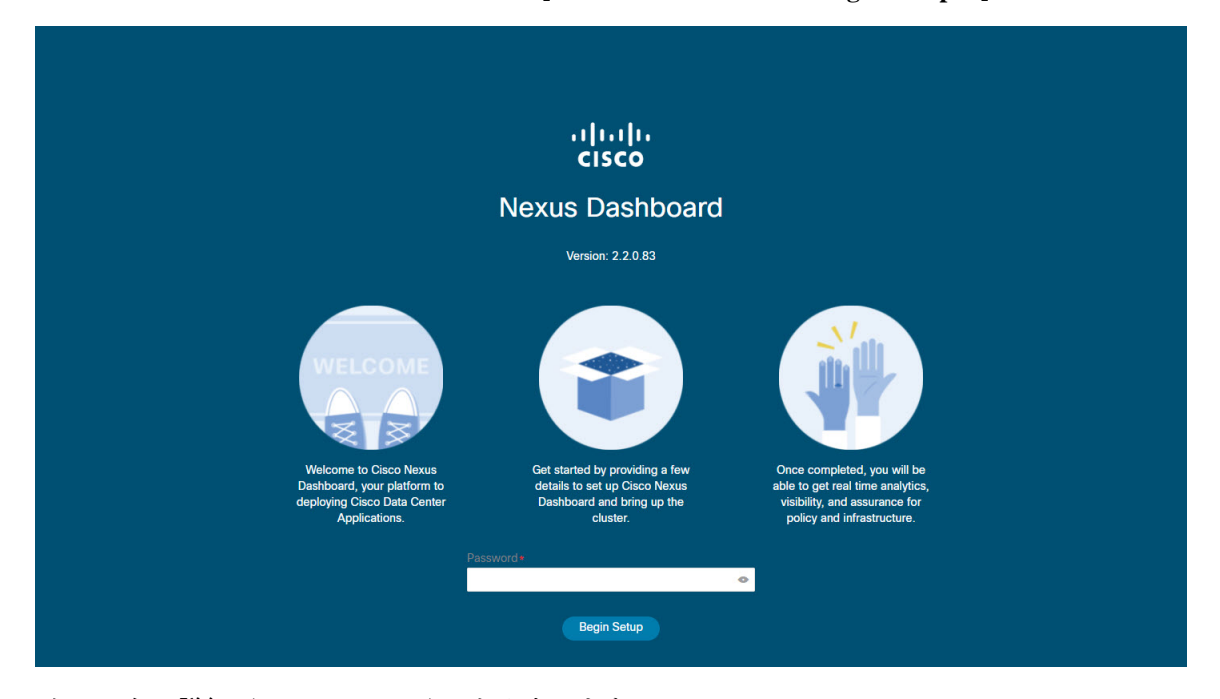

ステップ **4 [**クラスタの詳細(**Cluster Details**)**]** を入力します。

初期セットアップ ウィザードの **[**クラスタの詳細(**Cluster Details**)**]** 画面で、次の情報を入力します。

- a) Nexus ダッシュボード クラスタの **[**クラスタ名(**Cluster Name**)**]** を入力します。
- b) **[+ NTP** ホストの追加(**+Add NTP Host**)**]** をクリックして、1 つ以上の NTP サーバを追加します。 IP アドレスを指定する必要があります。完全修飾ドメイン名 (FQDN) はサポートされていません。 IP アドレスを入力したら、緑色のチェックマーク アイコンをクリックして保存します。
- c) **[+DNS** プロバイダの追加(**+Add DNS Provider**)**]** をクリックして、1 つ以上の DNS サーバを追加し ます。

IP アドレスを入力したら、緑色のチェックマーク アイコンをクリックして保存します。

d) **[**プロキシ サーバ(**Proxy Server**)**]** を指定します。

Ciscoクラウドへの直接接続を持たないクラスタの場合、プロキシサーバを設定して接続を確立する ことをお勧めします。これにより、ファブリック内の非準拠のハードウェアおよびソフトウェアに さらされるリスクを軽減できます。

プロキシ構成をスキップする場合は、フィールドの横にある情報 (**i**) アイコンをクリックしてから、 **[**スキップ(**Skip**)**]** をクリックします。

- e) (オプション)プロキシサーバで認証が必要な場合は、**[**プロキシに必要な認証(**Authenticationrequired for Proxy**)**]** を [はい(Yes)] に変更し、ログイン資格情報を指定します。
- f) (オプション)**[**詳細設定(**AdvancedSettings**)**]**カテゴリを展開し、必要に応じて設定を変更します。

詳細設定では、次の設定を行うことができます。

• **[+DNS** 検索ドメインを追加(**+Add DNSSearch Domain**)**]** をクリックして、1 つ以上の検索ドメ インを指定します。

IP アドレスを入力したら、緑色のチェックマーク アイコンをクリックして保存します。

• カスタム **App Network** と **Service Network** を提供します。

アプリケーションオーバーレイネットワークは、Nexusダッシュボードで実行されるアプリケー ションのサービスで使用されるアドレス空間を定義します。このフィールドには、デフォルト の 172.17.0.1/16 値が事前に入力されています。

サービス ネットワークは、Nexus ダッシュボードとそのプロセスで使用される内部ネットワー クです。このフィールドには、デフォルトの 100.80.0.0/16 値が事前に入力されています。

アプリケーションおよびサービスネットワークについては、このドキュメントの前の [前提条件](cisco-nexus-dashboard-deployment-guide-221_chapter2.pdf#nameddest=unique_7) [とガイドライン](cisco-nexus-dashboard-deployment-guide-221_chapter2.pdf#nameddest=unique_7) の項で説明します。

- g) [次へ(**Next**)] をクリックして続行します。
- ステップ **5 [**ノードの詳細(**Node Details**)**]** 画面で、ノードの情報を入力します。
	- a) 最初のノードの横にある **[**編集(**Edit**)**]**ボタンをクリックします。
	- b) [パスワード(**Password**)] フィールドに、このノードのパスワードを入力し、[検証(**Validate**)] を クリックします。

これにより、ノードの [シリアル番号(**Serial Number**)] と [管理ネットワーク(**Management Network**)] の情報が自動入力されます。

- c) ノードの名前を入力します。
- d) ノードのデータ ネットワーク情報を入力します。

管理ネットワーク情報には、最初のノードに指定した情報があらかじめ入力されています。

データネットワークの IP アドレス/ネットマスク (たとえば、 172.31.140.58/24) とゲートウェイ (たとえば、172.31.140.1)を指定する必要があります。オプションで、ネットワークの VLAN ID を指定することもできます。ほとんどの導入では、[VLANID]フィールドを空白のままにできます。

e) (オプション)管理およびデータ ネットワークの IPv6 情報を指定します。

Nexus ダッシュボードは、管理およびデータネットワークの IPv4 またはデュアルスタック IPv4/IPv6 のいずれかをサポートします。

IPv6 情報を指定する場合は、このクラスタブートストラップのプロセス中に行う必要が あります。IPv4 スタックのみを使用してクラスタを展開し、後で IPv6 情報を追加する場 合は、クラスタを再度展開する必要があります。 (注)

> クラスタ内のすべてのノードは、IPv4スタックまたはデュアル IPv4/IPv6スタックのいず れかで設定する必要があります。

f) (任意)必要に応じて、データ ネットワークの **BGP** を有効にします。

NDFC ファブリックを使用した Nexus ダッシュボード Insights などの一部のサービスで必要な永続的 なIP機能には、BGP構成が必要です。この機能については、Nexus Dashboardユーザーガイドの「永 続的な *IP* アドレス」セクションで詳しく説明されています。

BGP をこの時点で、またはクラスタの展開後に Nexus ダッシュボード GUI で有効にする ことができます。 (注)

BGP を有効にする際、次の情報も入力する必要があります。

• このノードの **ASN**(BGP 自律システム番号)。

すべてのノードに同じ ASN を構成することも、ノードごとに異なる ASN を構成することもで きます。

- ピアの IPv4 または IPv6 アドレスとピアの ASN を含む **BGP** ピアの詳細。
- g) **[Save]**をクリックして、変更内容を保存します。
- ステップ **6** [ノードの詳細(**Node Details**)] 画面で、[ノードの追加(**Add Node**)] をクリックして、クラスタに 2 番 目のノードを追加します。

**[**ノードの詳細(**Node Details**)**]** ウィンドウが開きます。

- a) ノードの名前を入力します。
- b) **[CIMC**の詳細(**CIMC Details**)**]**セクションで、ノードのCIMCIPアドレスとログインクレデンシャ ルを入力し、**[**確認(**Verify**)**]** をクリックします。

IP アドレスとログイン資格情報は、そのノードを設定するために使用されます。

c) ノードの管理ネットワーク情報を指定します。

管理ネットワーク IP アドレス、ネットマスク、ゲートウェイを指定する必要があります。

d) ノードのデータ ネットワーク情報を入力します。

データ ネットワークの IP アドレス、ネットマスク、およびゲートウェイを指定する必要がありま す。オプションで、ネットワークの VLAN ID を指定することもできます。ほとんどの導入では、 [VLAN ID] フィールドを空白のままにできます。

e) (任意)管理およびデータネットワークのIPv6情報を指定します。

リリース2.1.1以降、Nexusダッシュボードは管理およびデータネットワークのデュアルスタックIPv4 / IPv6をサポートします。

IPv6 情報を提供する場合は、クラスタ ブートストラップ プロセス中に行う必要がありま す。IPv4 スタックのみを使用してクラスタを展開し、後で IPv6 情報を追加する場合は、 クラスタを再度展開する必要があります。 (注)

クラスタ内のすべてのノードは、IPv4スタックまたはデュアル IPv4/IPv6スタックのいず れかで設定する必要があります。

- f) **[**保存 **(Save)]**をクリックして、変更内容を保存します。
- ステップ **7** 前の手順を繰り返して、3番目のノードを追加します。
- ステップ **8** [次へ(**Next**)] をクリックして続行します。
- ステップ **9 [**確認(**Confirmation**)**]** 画面で **[**確認(**Confirm**)**]** をクリックして、クラスタを作成します。

ノードのブート ストラップとクラスタの起動中に、全体的な進捗状況と各ノードの個々の進捗状況がUI に表示されます。

クラスタが形成され、すべてのサービスが開始されるまでに最大30分かかる場合があります。クラスタ の設定が完了すると、ページが Nexus ダッシュボード GUI にリロードされます。

ステップ **10** クラスタが健全であることを検証します。

クラスタが形成され、すべてのサービスが開始されるまでに最大 30 分かかる場合があります。

3 つすべてのノードの準備ができたら、SSH を使用して任意の 1 つのノードにログインし、次のコマン ドを実行してクラスタの状態を確認できます。

a) クラスタが稼働していることを確認します。

任意のノードにログインし、acs health コマンドを実行することで、クラスタ展開の現在のステー タスを確認できます。

クラスタが収束している間、次の出力が表示されることがあります。

\$ **acs health** k8s install is in-progress

\$ **acs health** k8s services not in desired state  $-$  [...]

\$ **acs health** k8s: Etcd cluster is not ready クラスタが稼働している場合は、次の出力が表示されます。

```
$ acs health
```
All components are healthy

b) Nexus ダッシュボード GUI にログインします。

クラスタが使用可能になったら、ノードの管理IPアドレスのいずれかを参照してアクセスできます。 管理者ユーザのデフォルト パスワードは、Nexus ダッシュボード クラスタの最初のノードに選択した レスキュー ユーザ パスワードと同じです。

ステップ **11** 同じクラスタで複数のアプリケーションをホストする予定の場合、App Infra サービスの展開プロファイ ルを設定します。

> Nexus ダッシュボード クラスタで単一アプリケーションのみをホストする予定の場合、このステップを スキップします。

> 同じクラスタに複数のアプリケーションをホストする場合は、アプリケーションとファブリック サイズ の組み合わせに適した展開プロファイルを使用して、 App Infra Services を設定する必要があります。

クラスタのアップグレードが完了したら、 『*Cisco Nexus [Dashboard](https://www.cisco.com/c/dam/en/us/td/docs/dcn/nd/2x/user-guide/cisco-nexus-dashboard-user-guide-211.pdf) User Guide*』の「App Infra Services」 セクションに記載されている手順に従ってください。このガイドは、製品の GUI からも入手できます。

翻訳について

このドキュメントは、米国シスコ発行ドキュメントの参考和訳です。リンク情報につきましては 、日本語版掲載時点で、英語版にアップデートがあり、リンク先のページが移動/変更されている 場合がありますことをご了承ください。あくまでも参考和訳となりますので、正式な内容につい ては米国サイトのドキュメントを参照ください。